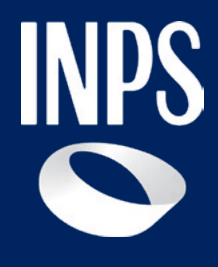

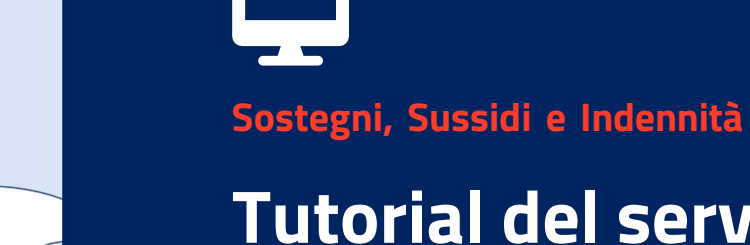

 $m_{\tilde{\ell}}$ 

# **Tutorial del servizio Assegno di inclusione (ADI)**

**Funzioni per la Gestione Domanda**

# **Assegno di inclusione (ADI).**

#### **A chi è rivolto**

L'ADI consiste in un sostegno economico e di inclusione sociale e professionale, condizionato alla prova dei mezzi e all'adesione ad un percorso personalizzato di attivazione e di inclusione sociale e lavorativa.

Si compone di due parti: un'integrazione del reddito familiare fino a una soglia (quota A) e un sostegno per i nuclei residenti in abitazione concessa in locazione con contratto ritualmente registrato (quota B).

**Questo Tutorial ti guida nella verifica degli stati di lavorazione della tua domanda per orientarti sulle azioni che la procedura ti può richiedere per ottenere il pagamento dell'Assegno di inclusione.**

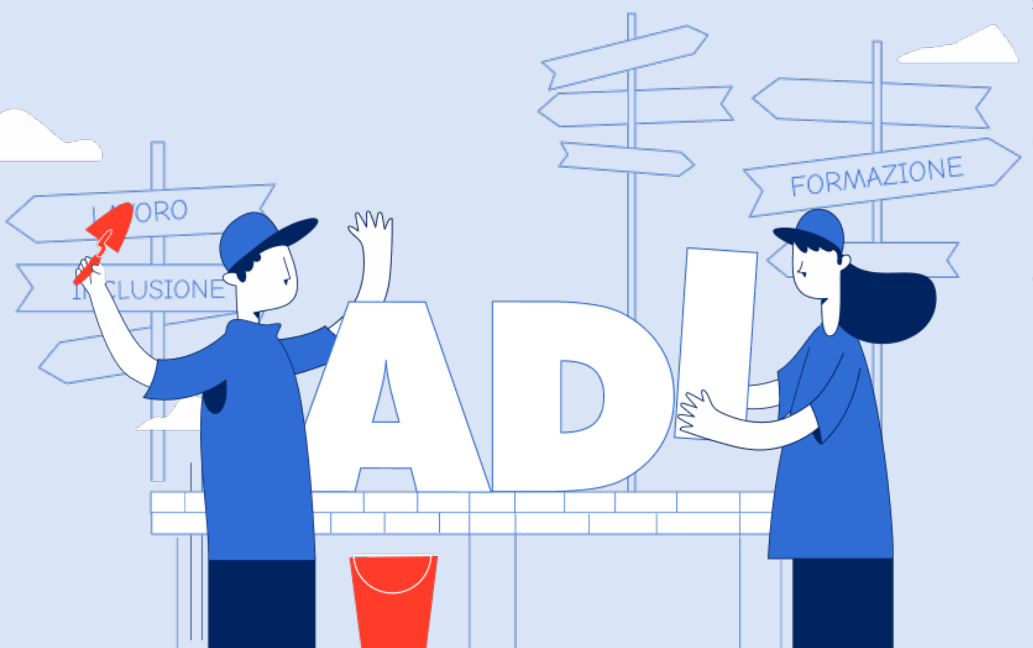

# **Consultazione gestione domanda ADI**

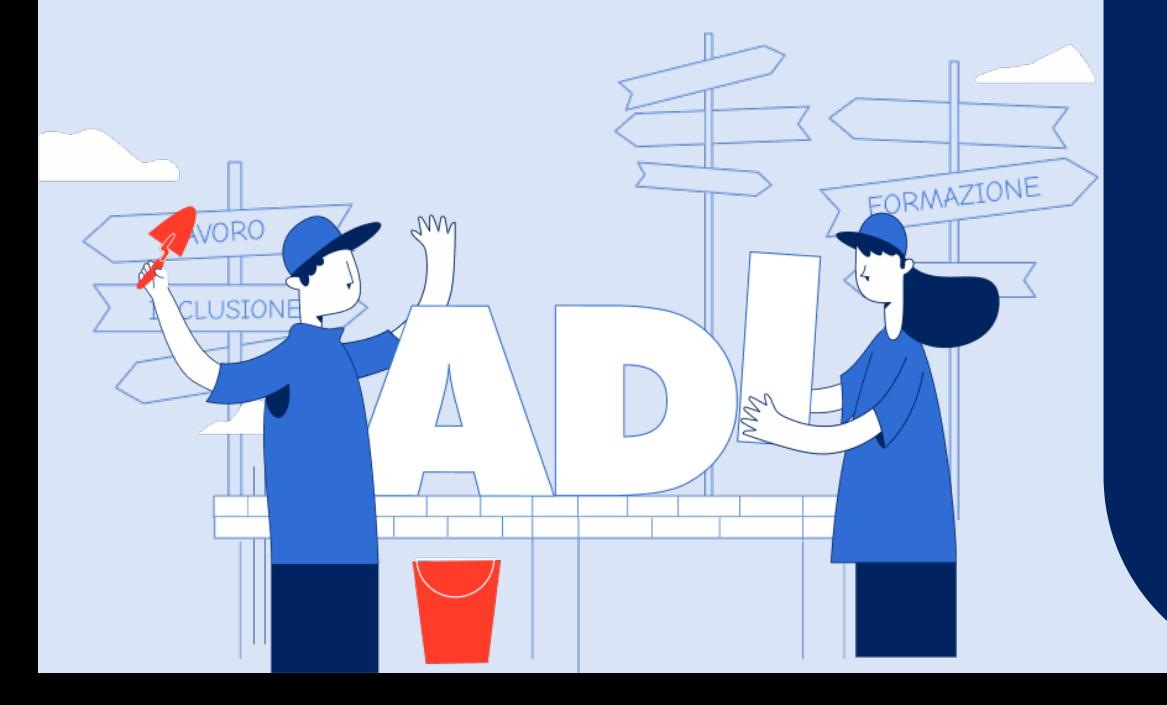

**Tutorial Servizio Assegno di inclusione (ADI)**

Q

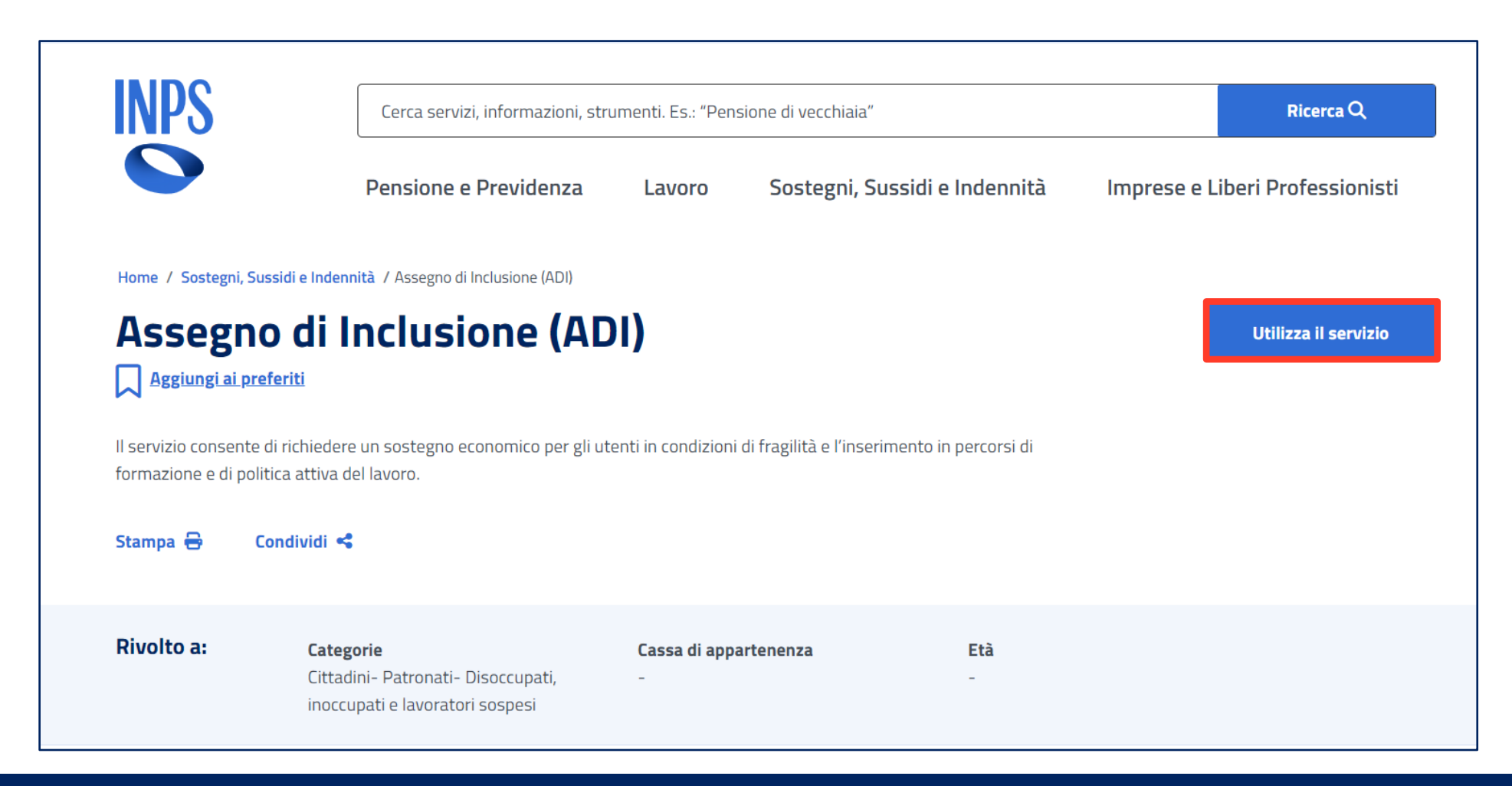

**Puoi accedere al servizio ADI: dal portale www.inps.it > Home > Sostegni, Sussidi e Indennità > Per nucleo familiare o Per persone a basso reddito > Assegno di Inclusione (ADI) digitando «ADI» o «Assegno di Inclusione» nel motore di ricerca**

**Clicca sul pulsante «Utilizza il servizio» e inserisci le tue credenziali (codice fiscale e SPID, CIE o CNS)**

 $\boldsymbol{\nabla}$ 

### **Accesso alle funzionalità di Gestione domanda**

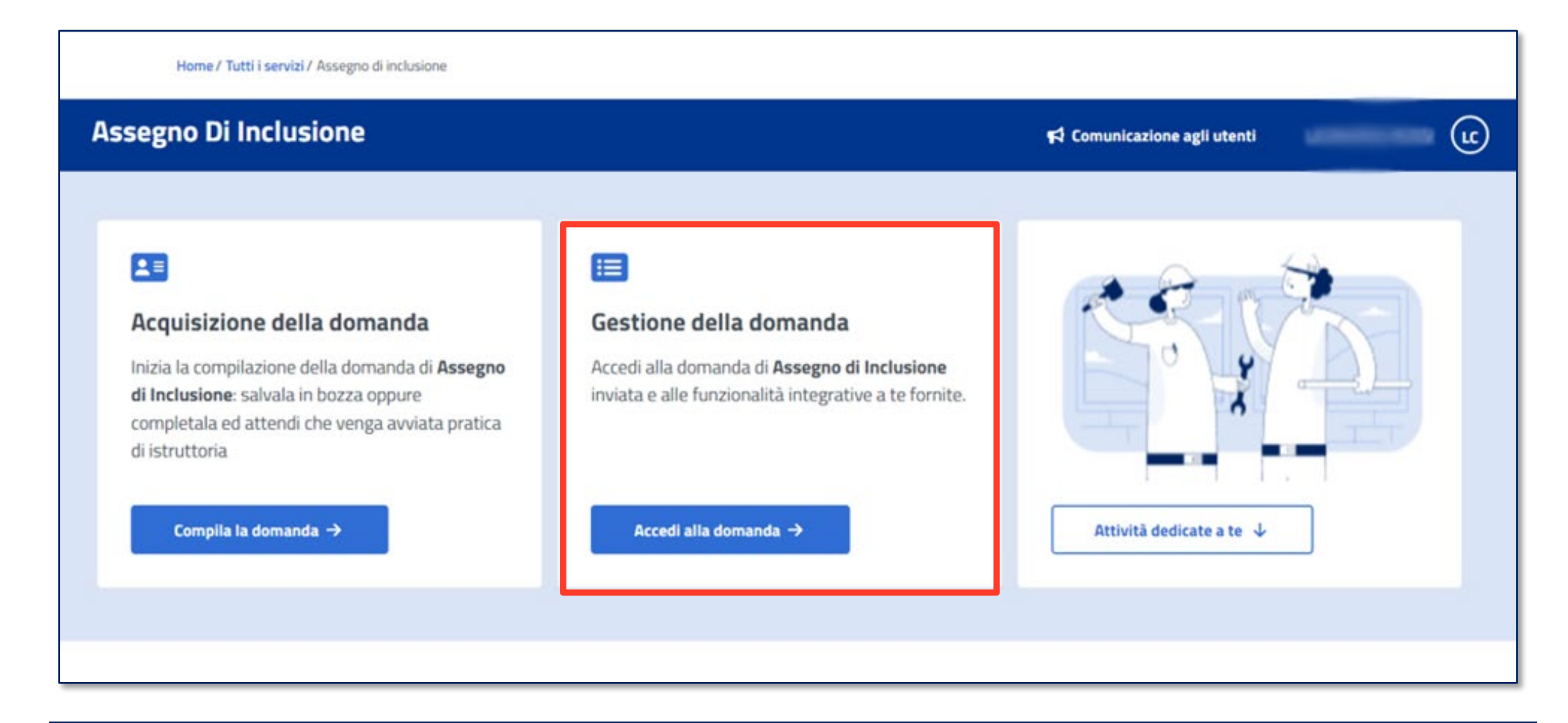

**All'interno del box «Gestione della Domanda» clicca sul pulsante «Accedi alla domanda» per verificare lo stato della domanda ADI**

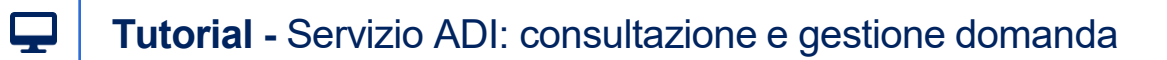

## **Consultazione dati acquisiti**

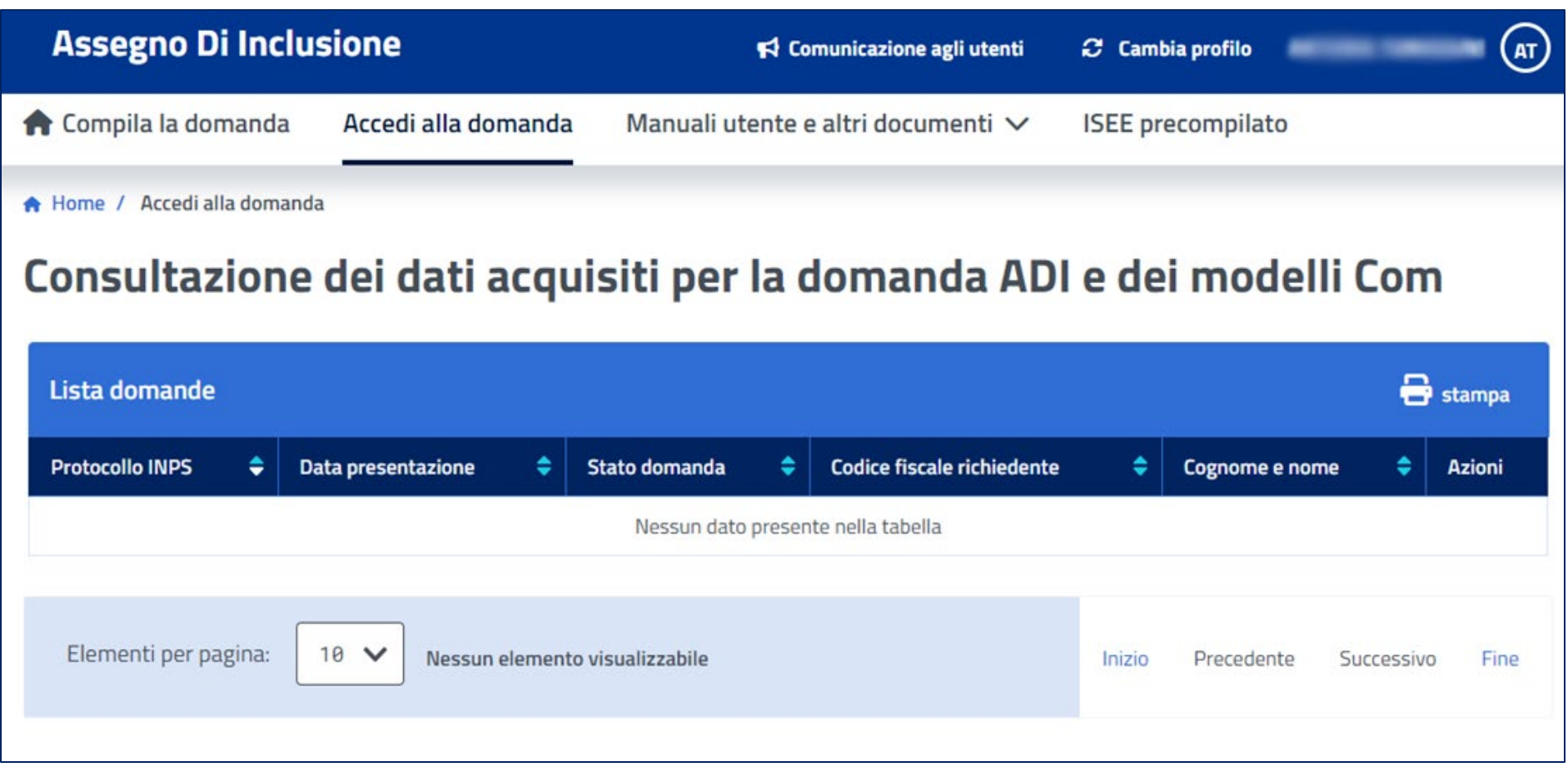

**Nella sezione Gestione domanda>Accedi alla domanda puoi visualizzare i dati e lo stato di lavorazione delle domande che hai inviato e puoi anche stamparla cliccando sull'icona in alto a destra. Nelle slide successive puoi visualizzare i diversi «Stati domanda» con le relative informazioni e indicazioni per ottenere la prestazione. Per una visione d'insieme sulle istruzioni per la gestione degli Esiti della domanda vai all'Allegato.**

## **Acquisita**

 $\mathbf{\mathbf{\Xi}}$ 

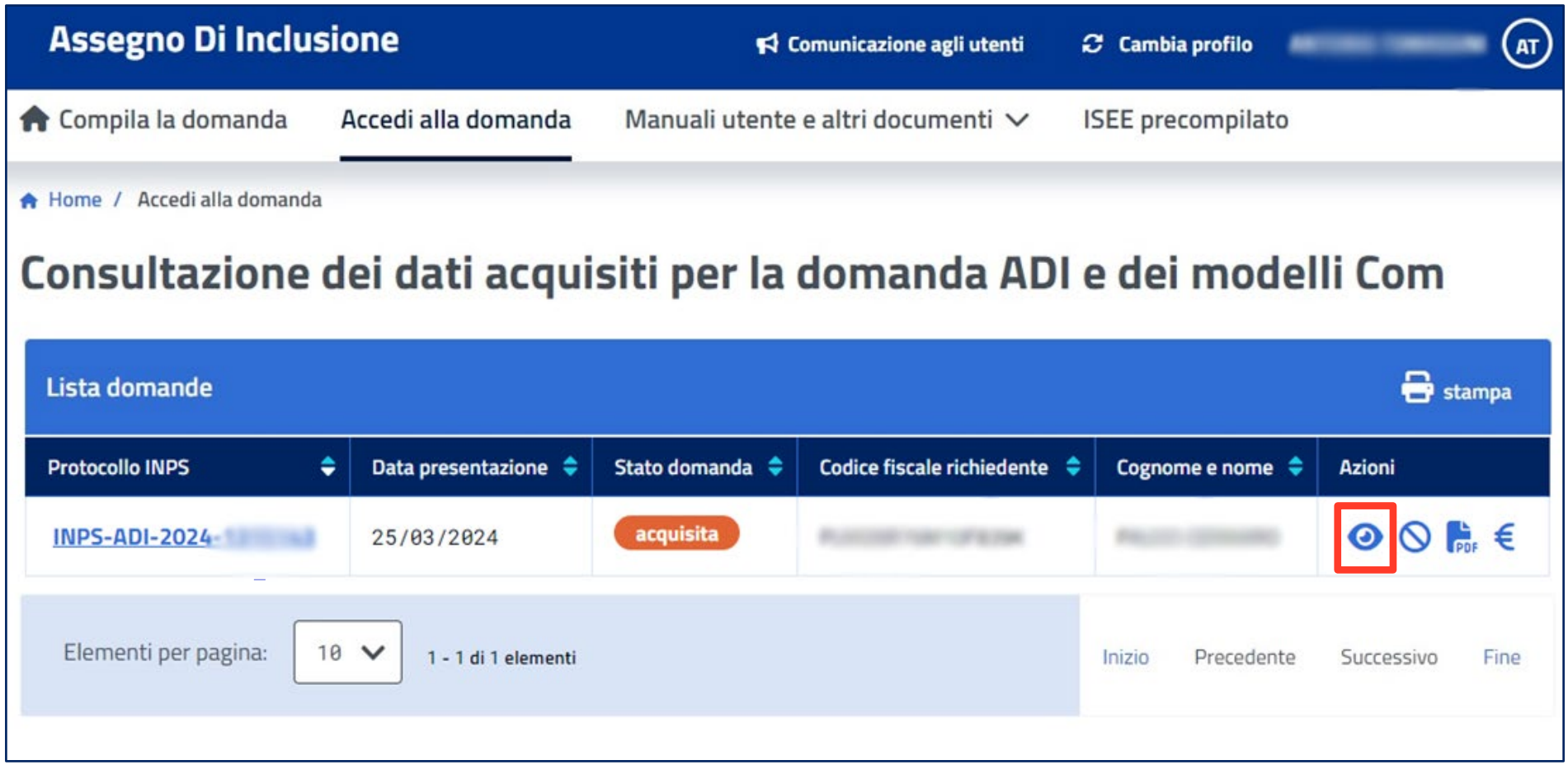

**La domanda è in stato "Acquisita" quando l'iter di presentazione e sottoscrizione è stato completato. Puoi consultare la domanda e le dichiarazioni rese accedendo al servizio ADI (direttamente dall'interessato o avvalendoti di un intermediario, tramite il numero di protocollo rilasciato o il tuo Codice fiscale).**

**Nello stato "Acquisita" vengono avviate i controlli istruttori per la verifica del diritto al beneficio.**

Q

## **Acquisita in attesa mod.ADI Com ridotto**

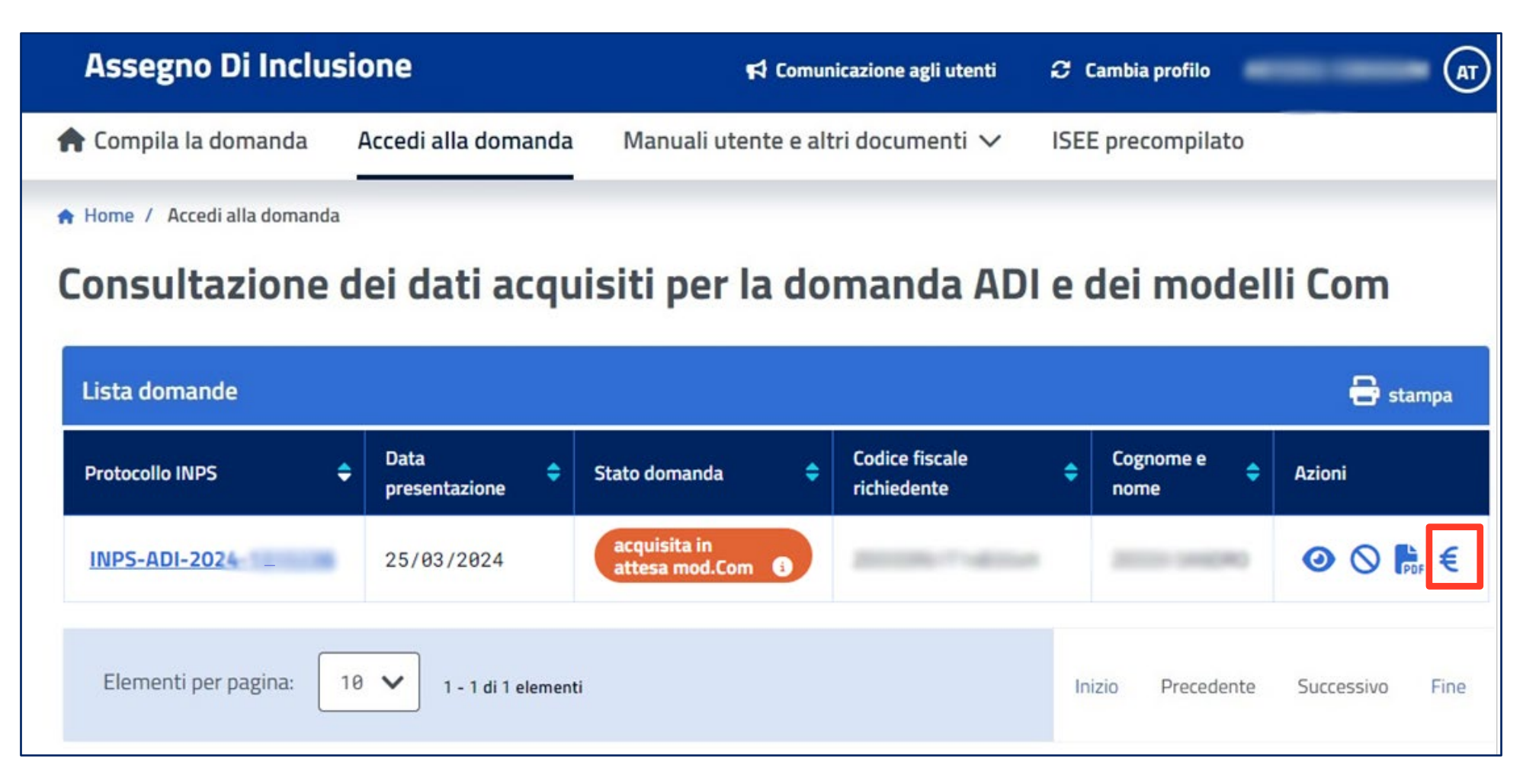

**Se la tua domanda è in questo stato devi integrare accedendo direttamente al servizio ADI (sezione Modello ADI-Com ridotto) cliccando direttamente sul simbolo € o tramite l'intermediario delegato (patronato), per compilare il modello ADI-Com Ridotto, nel quale devi dichiarare i redditi percepiti con l'attività lavorativa indicata nella domanda di ADI.**

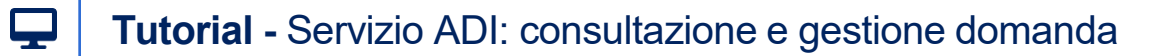

## **Compilazione Mod.ADI Com ridotto**

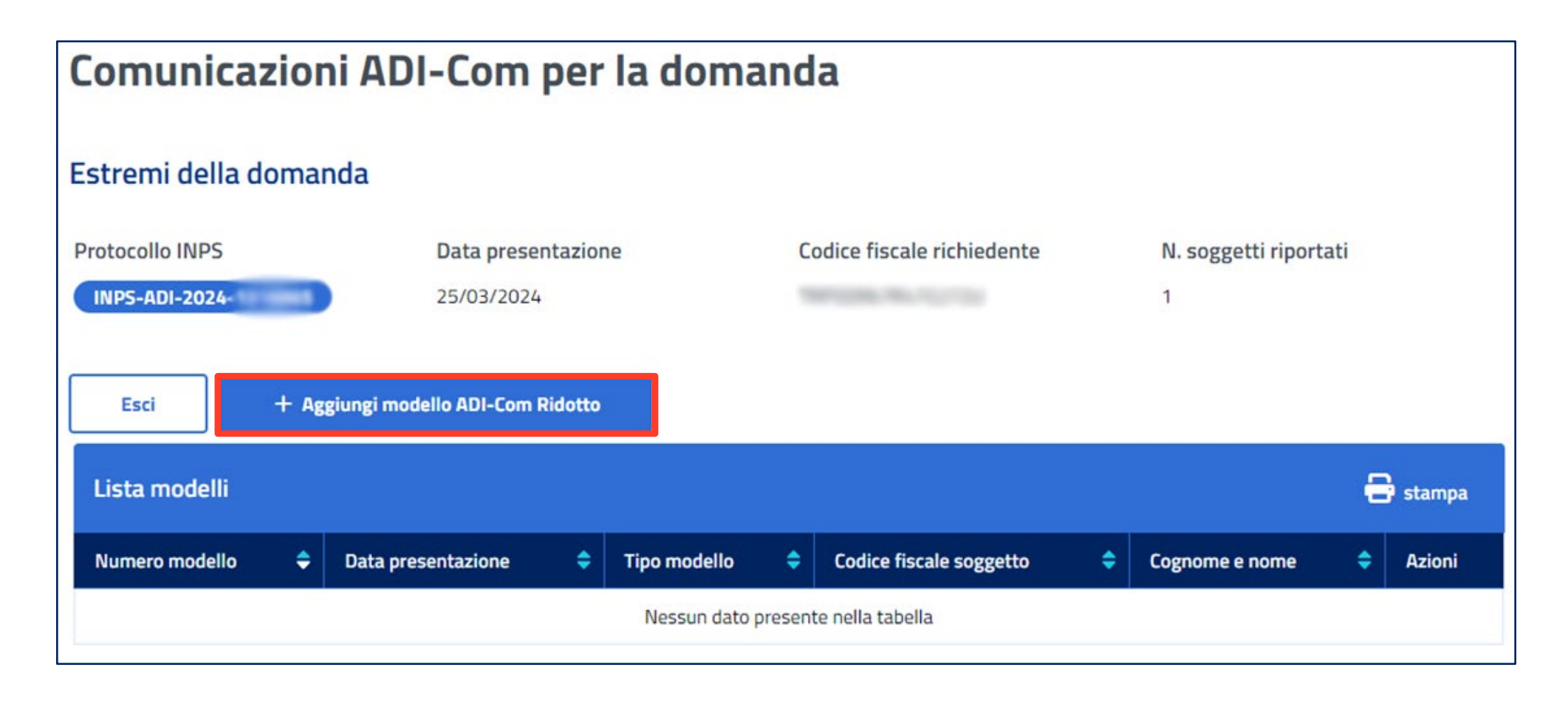

## **Annullata**

 $\mathbf{\mathbf{\Xi}}$ 

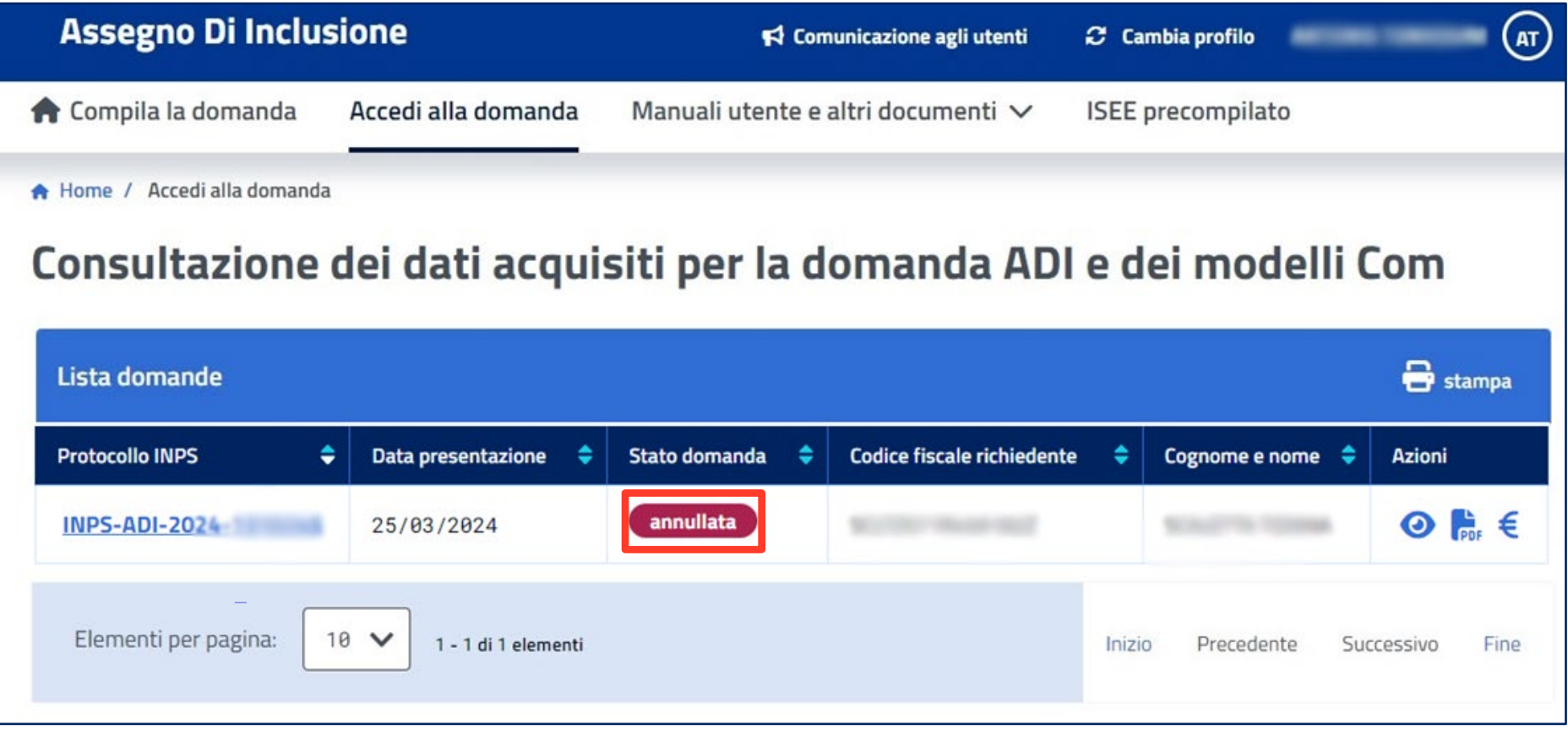

**Trovi la domanda in questo stato se hai chiesto direttamente dal servizio ADI o tramite l'intermediario delegato (patronato) l' annullamento dell'istanza di accesso all' ADI. Verificato che la tua domanda risulta Annullata, puoi inviare una nuova domanda di accesso alla prestazione tramite il Servizio ADI – acquisizione domanda.**

### **Sospesa per accertamento**

 $\boldsymbol{\nabla}$ 

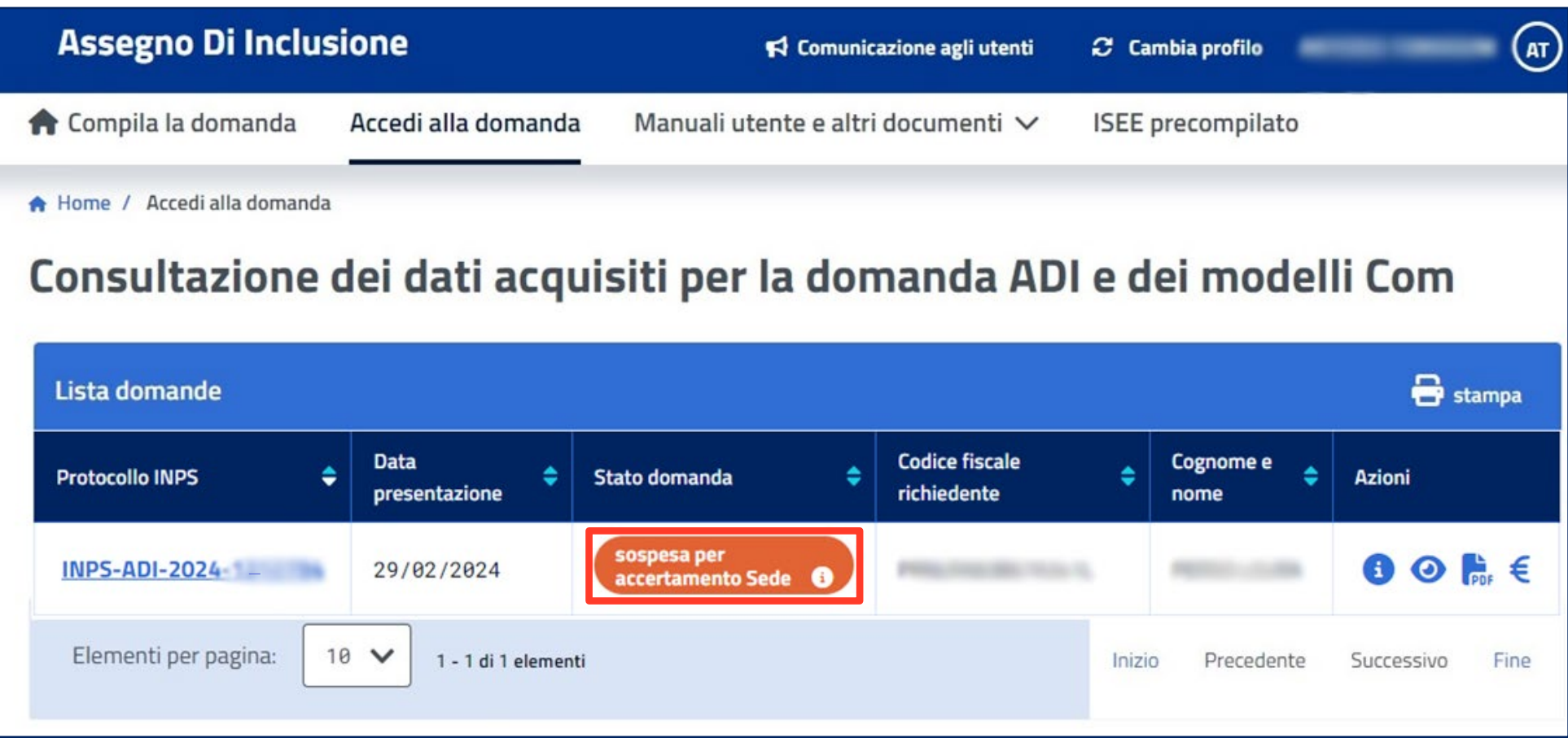

**Trovi la tua domanda in questo stato quando sono necessari ulteriori accertamenti in attesa del completamento di verifiche nei seguenti casi:**

**-accertamento da parte del Comune del possesso dei requisiti di residenza;**

**-verifiche a seguito dell'individuazione di discordanze ISEE/ANPR;**

**- verifica della condizione di svantaggio e inserimento in percorsi di cura e assistenza presso i servizi socio sanitari.**

### **Sospesa per accertamento**

 $\mathbf{\mathbf{\Xi}}$ 

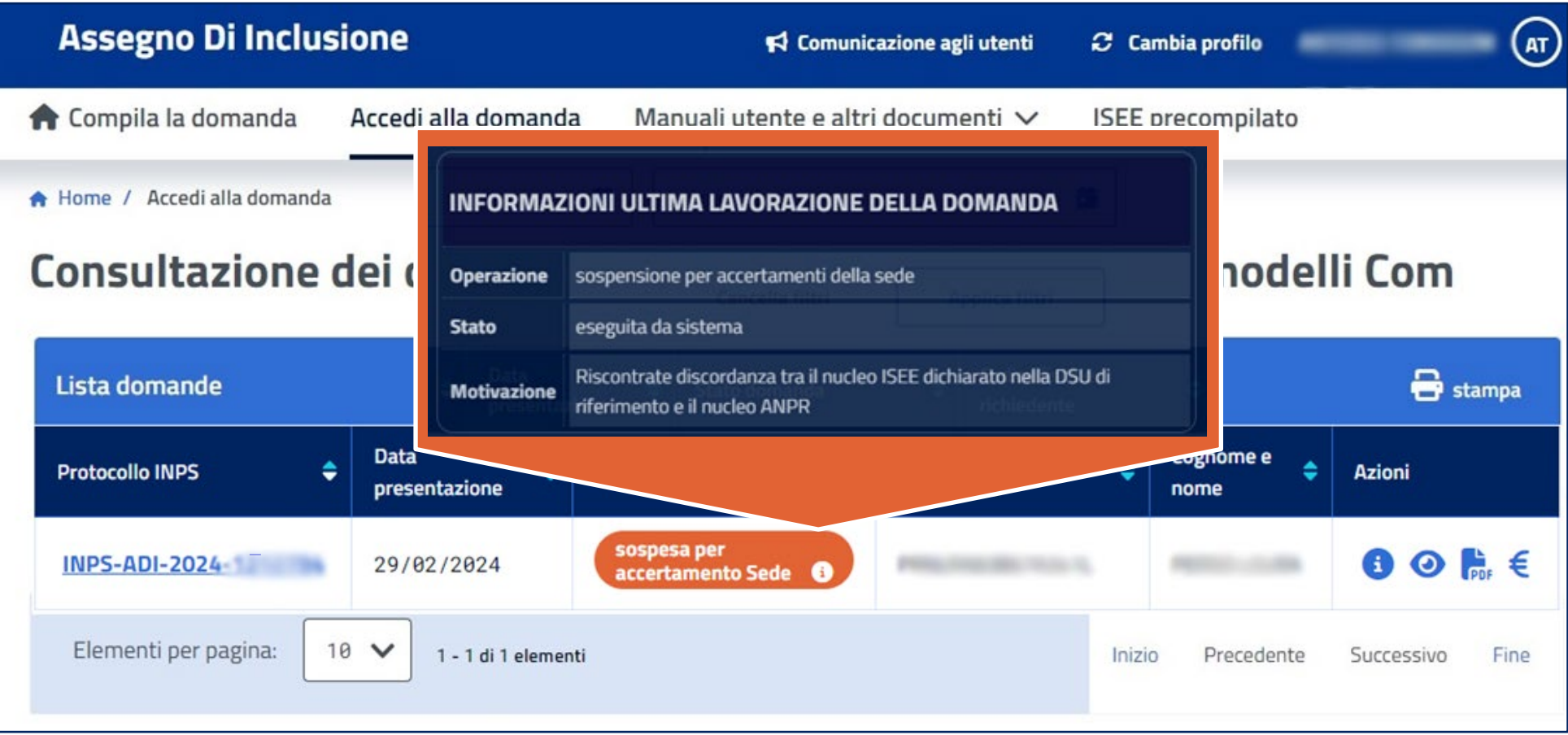

**Passando il mouse sopra l'etichetta arancio puoi visualizzare nel riquadro che si apre le informazioni relative all'esito delle verifiche effettuate dalla Sede che hanno portato alla sospensione per accertamento.**

 $\mathbf{\mathbf{\Xi}}$ 

# **In evidenza alla sede (istruttoria)**

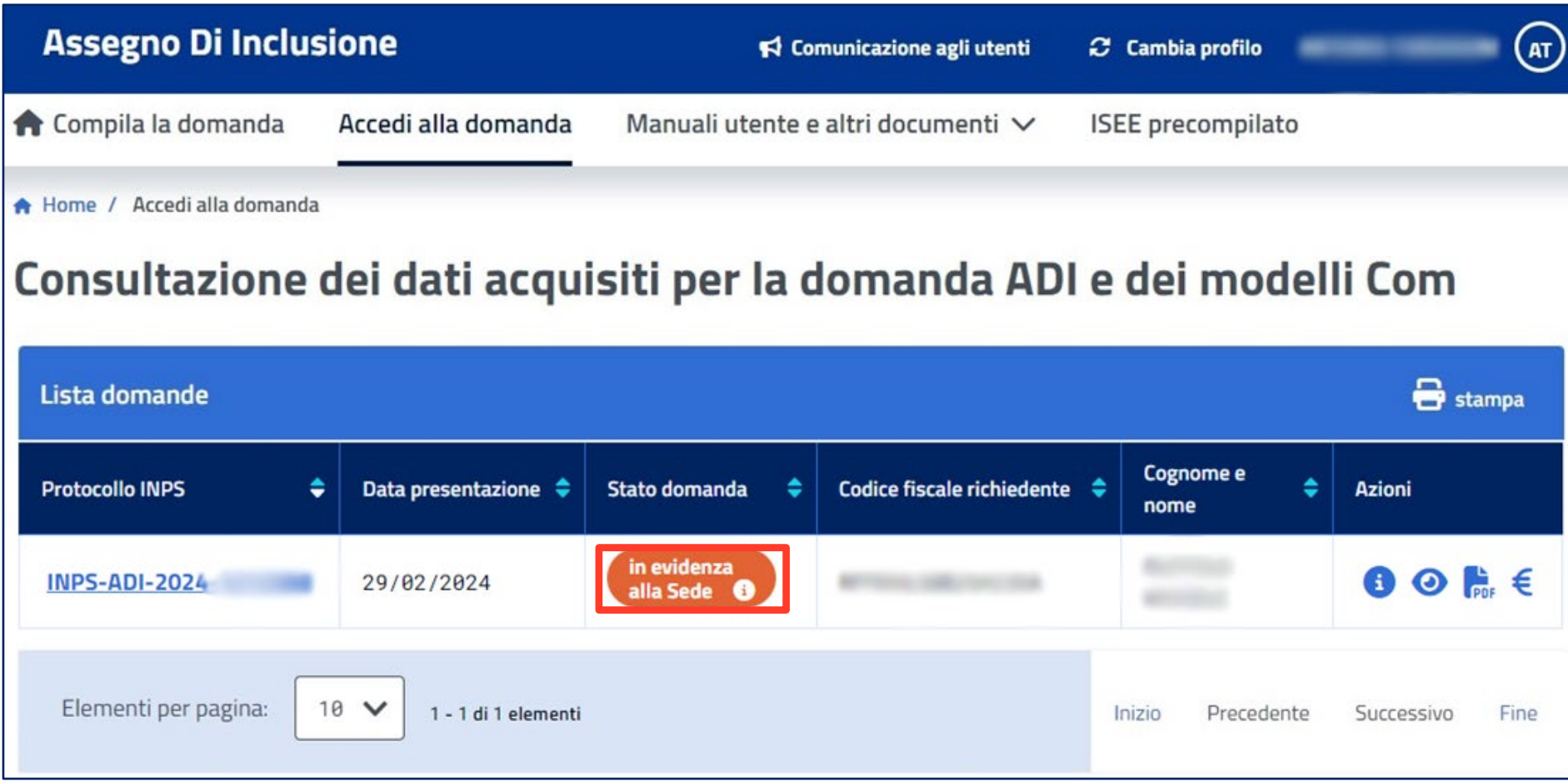

**Se trovi la domanda in questo stato, puoi verificare passando con il mouse sopra all'etichetta arancio per quale ragioni la tua domanda è nella fase In evidenza alla Sede.**

Q

## **In evidenza alla sede (istruttoria)**

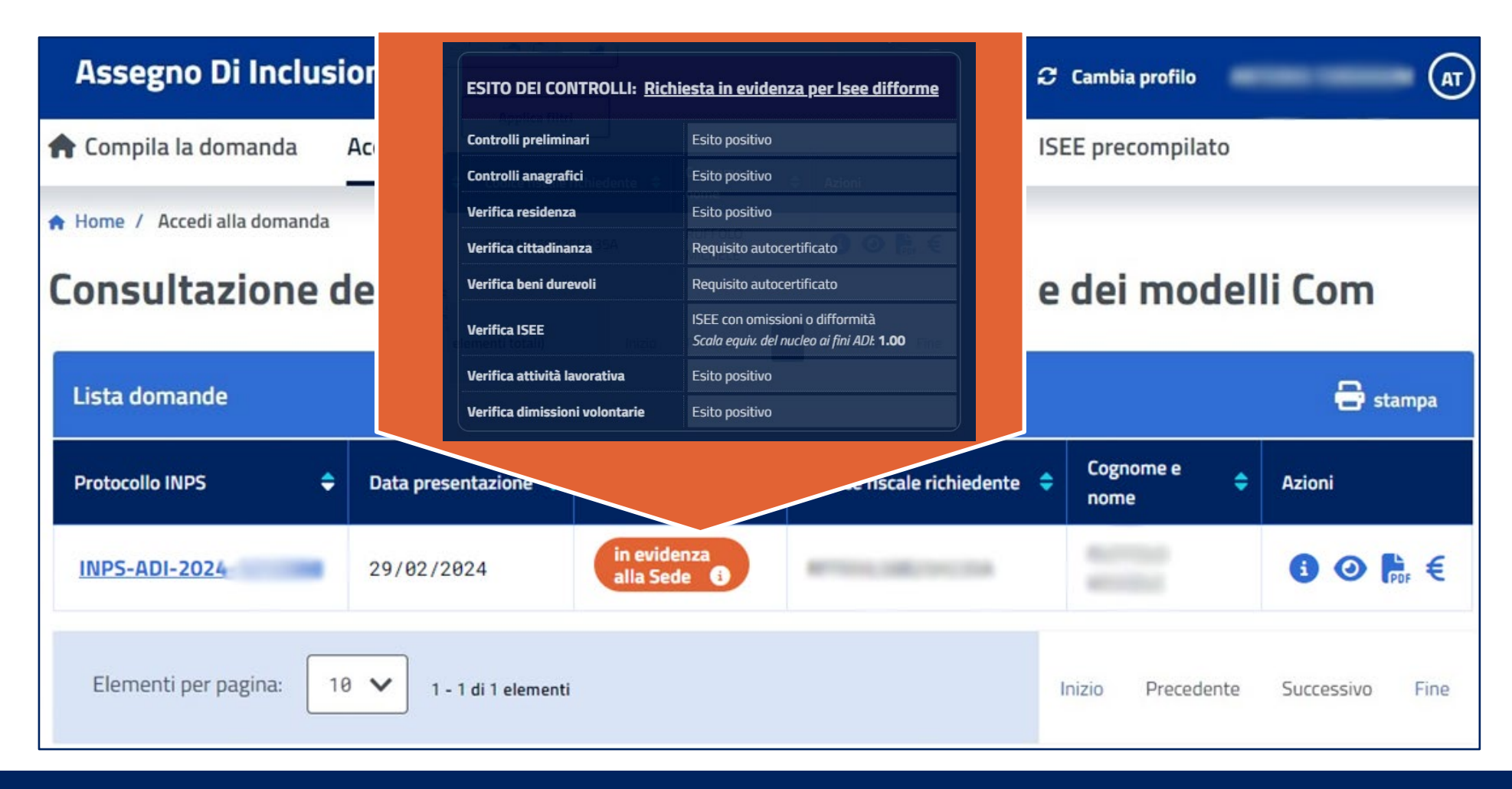

**Nel riquadro che si apre trovi infatti l'Esito dei controlli effettuati con il tipo di verifica ulteriore da effettuare.** 

**In caso di «Isee difforme», ad esempio, devi presentare alla tua Sede una nuova DSU o documentazione aggiuntiva per validare la DSU già presentata e richiamata nella domanda di ADI.**

## **Respinta**

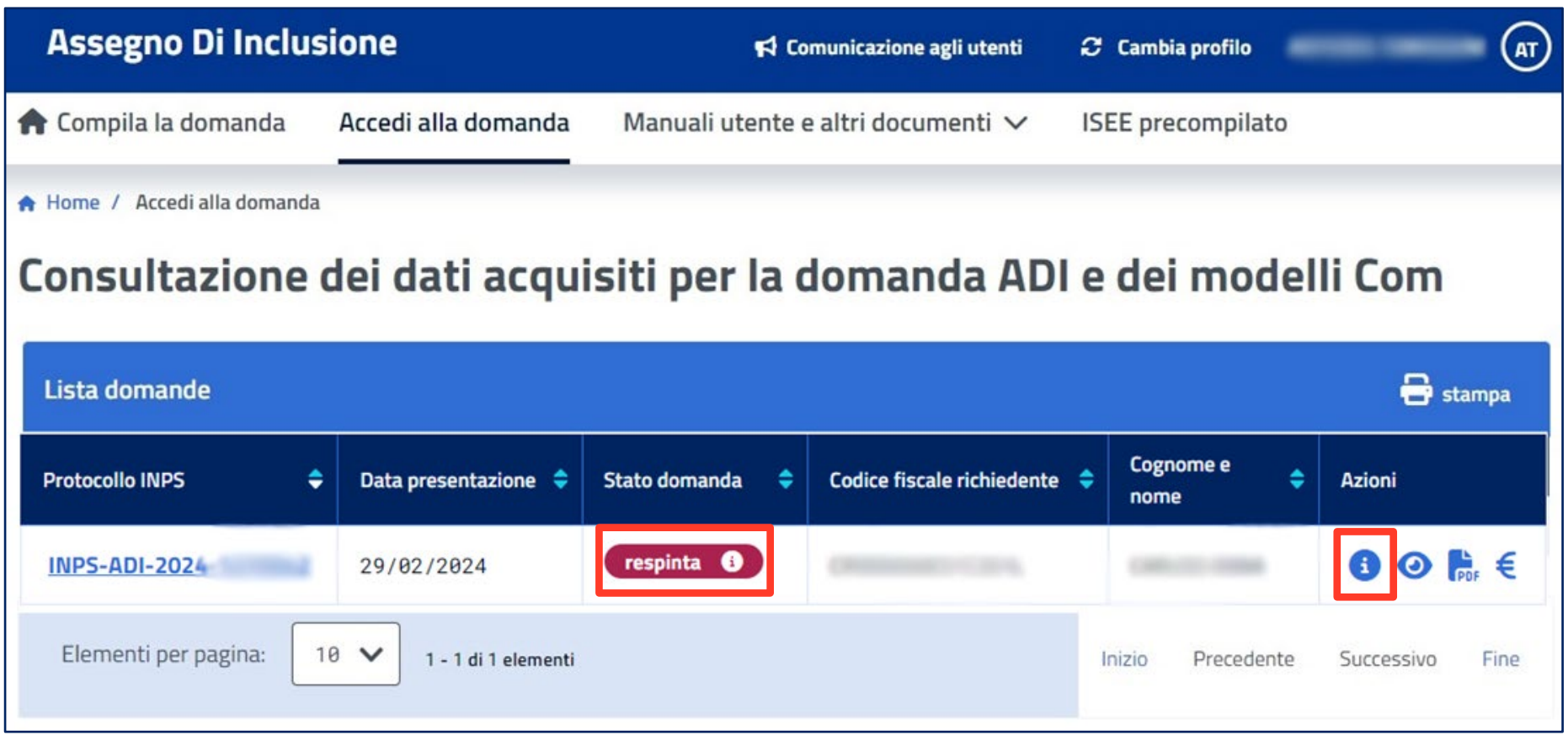

**Se la tua domanda risulta in questo stato, l'attività istruttoria è stata completata con esito negativo. Puoi visualizzare le motivazioni dell'esito negativo, cliccando sulla "I" nella colonna delle Azioni.**

 $\mathbf{\mathbf{\Psi}}$ 

 $\mathbf{\mathbf{\mathbf{\mathbf{\mathbf{Q}}}}}$ 

# **Esito della verifica dei requisiti**

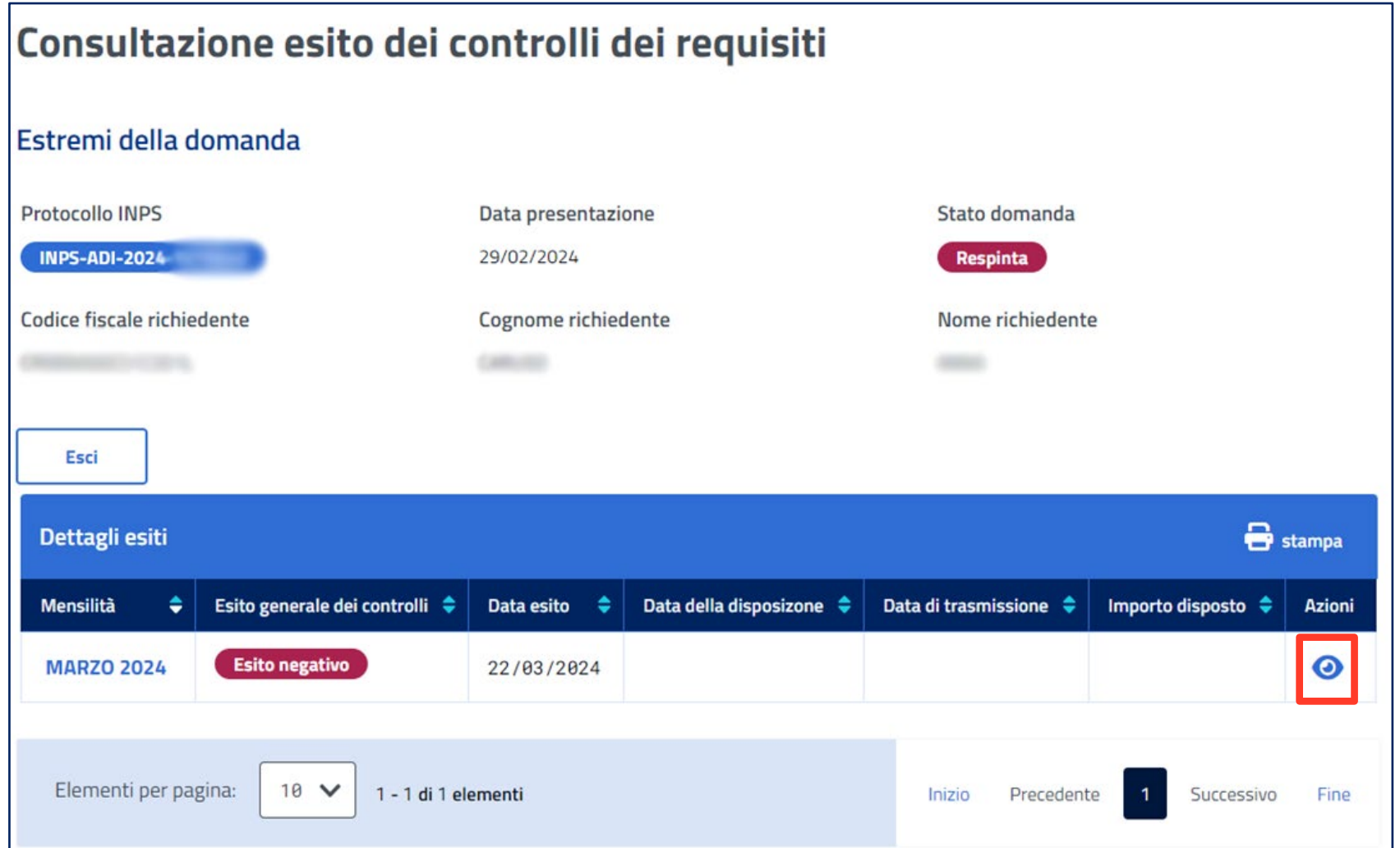

**Per visualizzare le informazioni di dettagli sulle eventuali difformità/omissioni che hanno determinato l'esito negativo dell'istruttoria, clicca sull'icona con l'occhio.**

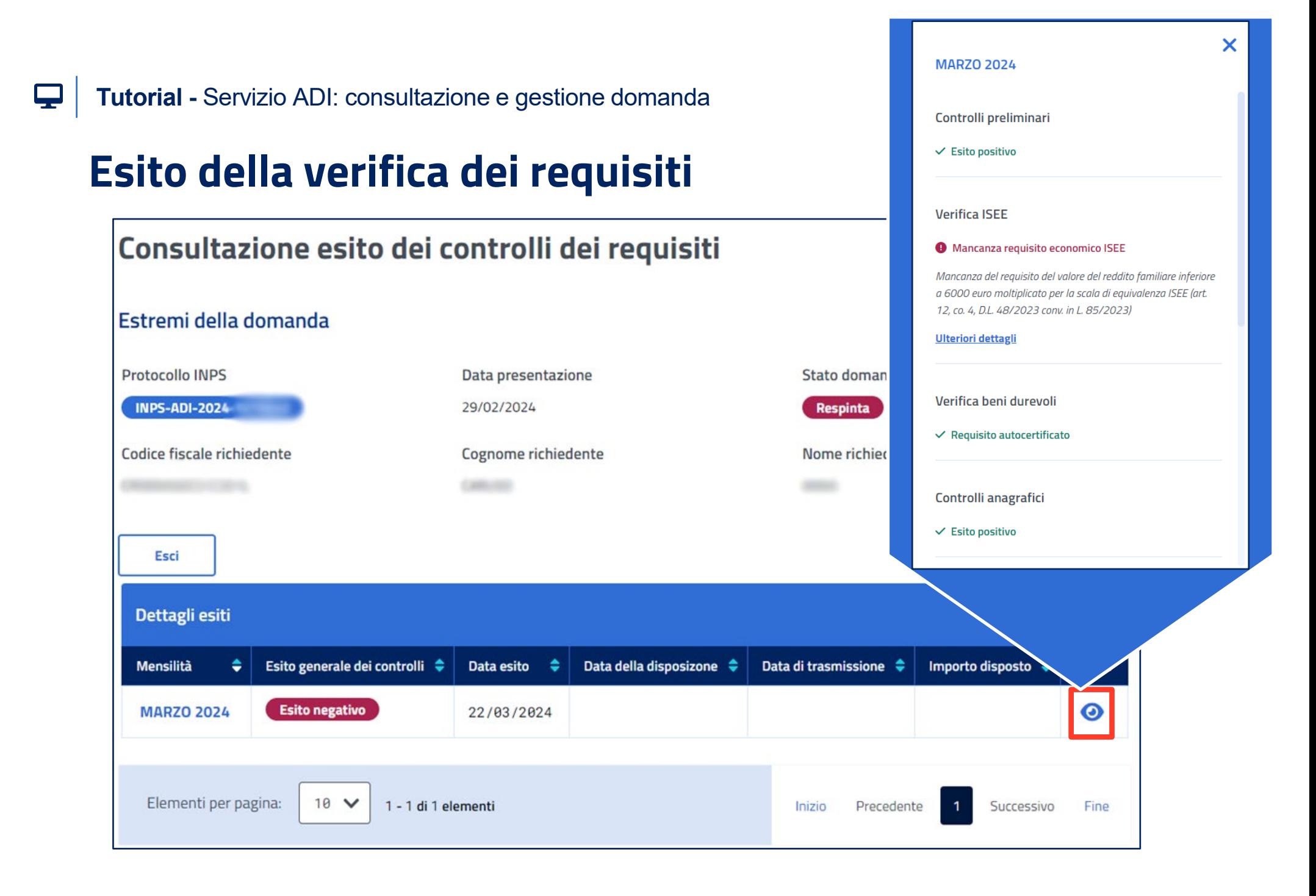

## **Verificata**

 $\mathbf{\mathbf{\Xi}}$ 

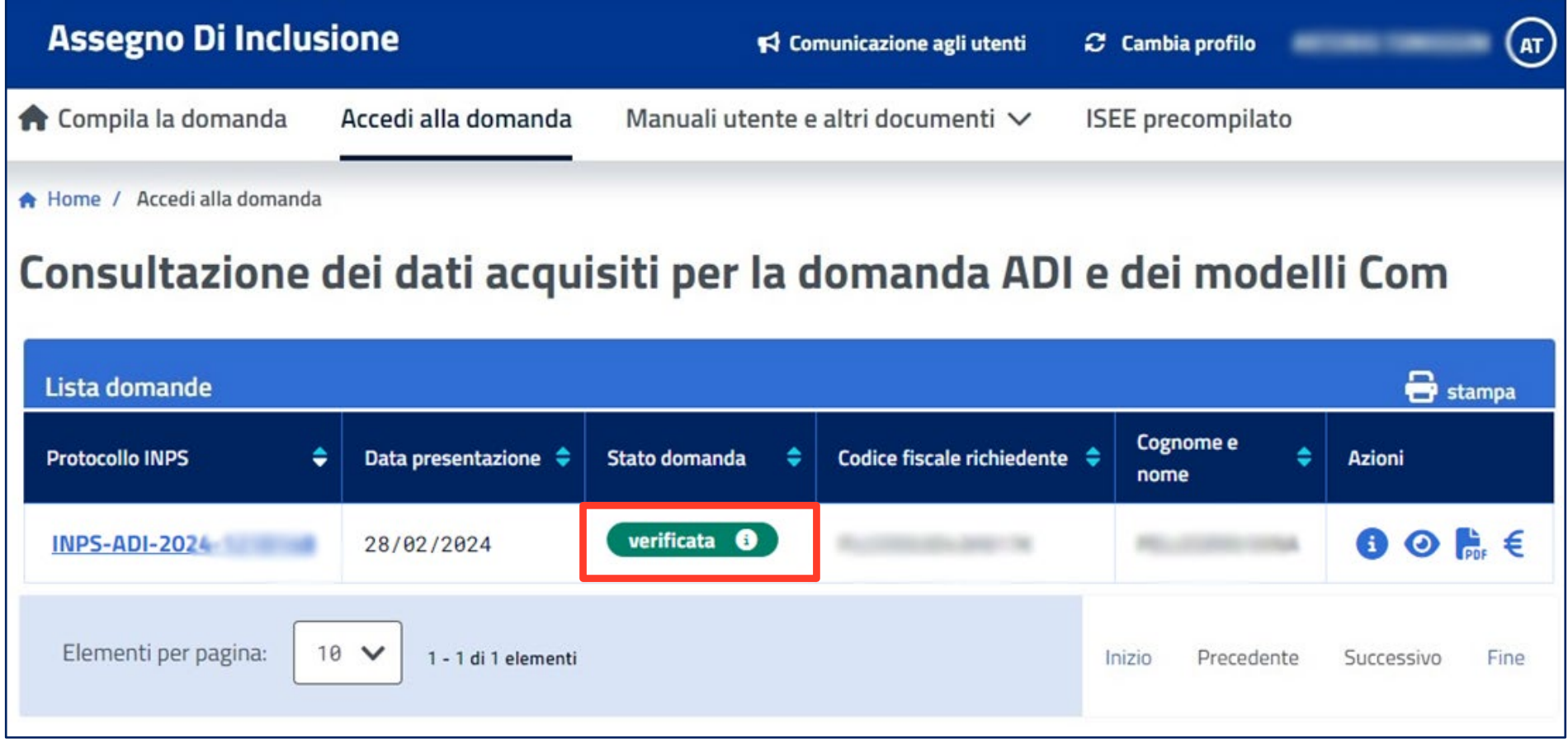

**Se trovi la tua domanda nello stato «Verificata», l'istruttoria ha avuto esito positivo. Accertati di aver compilato e sottoscritto nel SIISL il Patto di Attivazione Digitale del Nucleo familiare (PAD Nucleo); in mancanza il beneficio economico non potrà essere erogato.**

## **Accolta**

 $\boldsymbol{\nabla}$ 

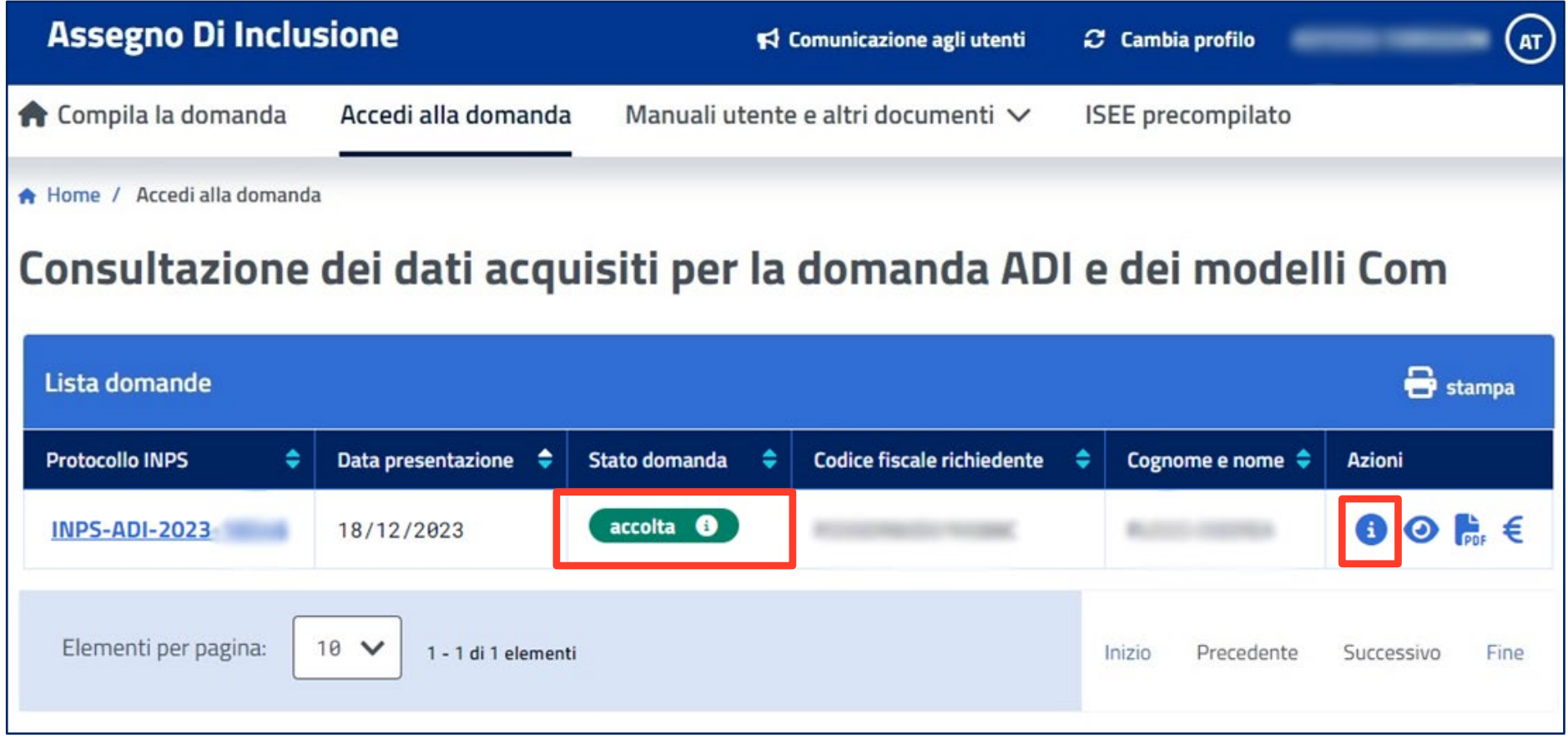

**Se la tua domanda risulta in questo stato, l'istruttoria ha avuto esito positivo e risulta correttamente sottoscritto nel SIISL il Patto di Attivazione Digitale (PAD) del nucleo familiare.** 

**Pertanto potrai percepire il beneficio economico richiesto. Il pagamento decorrerà dal mese successivo alla sottoscrizione del PAD del nucleo familiare. Clicca sul pulsante «i» per visualizzare gli importi pagati per mese.**

**Attenzione! I requisiti di accesso all'ADI , in fase di rinnovo mensile, sono oggetto di controlli istruttori che potranno determinare decadenza o revoca dalla misura. Le dichiarazioni rese in fase di domanda di accesso all'ADI sono oggetto di verifica successiva, anche a campione, ed eventuali false od omesse dichiarazioni comportano la revoca della prestazione.**

# **Accolta – Dettaglio esiti mensili (importi erogati)**

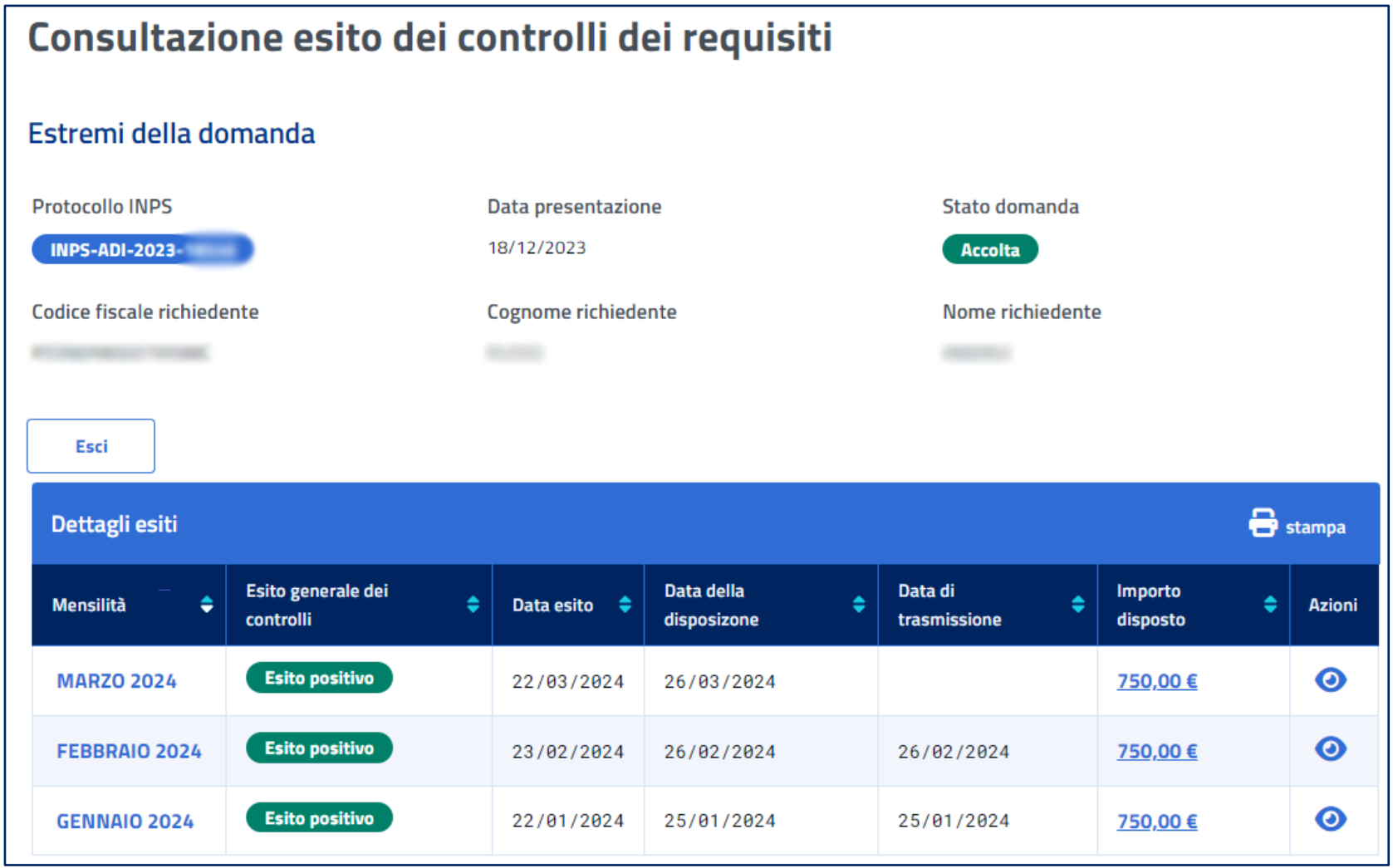

 $\overline{\mathbf{P}}$ 

#### **Revocata**

 $\boldsymbol{\nabla}$ 

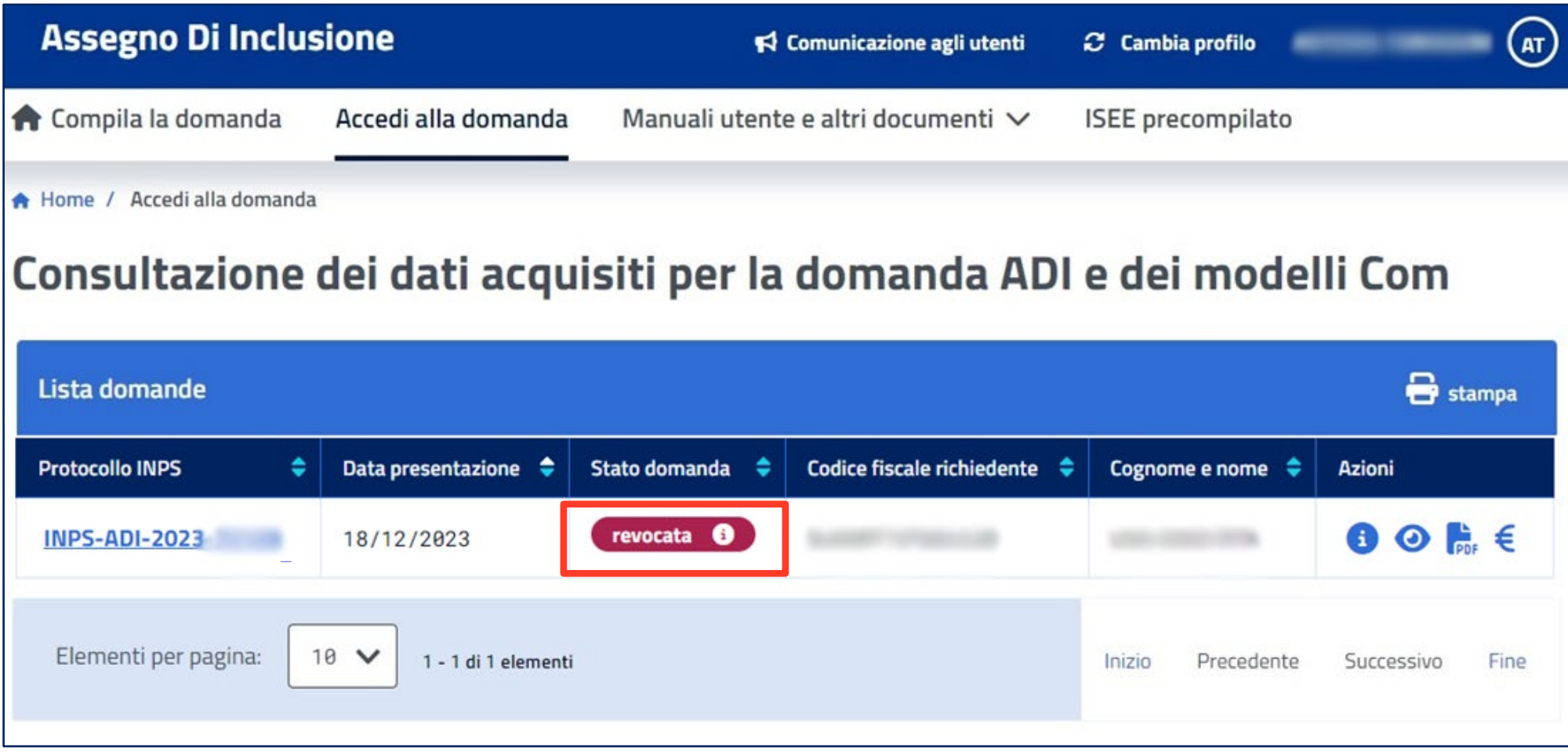

**Trovi la domanda in questo stato quando la domanda è stata revocata a seguito di verifiche successive all'accoglimento della domanda per mancanza dei requisiti già in fase di presentazione domanda. Puoi visualizzare i dettagli e le motivazioni della revoca passando con il mouse sullo "stato domanda Revocata" . In questo caso puoi richiedere il riesame.**

### **Revocata**

 $\boldsymbol{\nabla}$ 

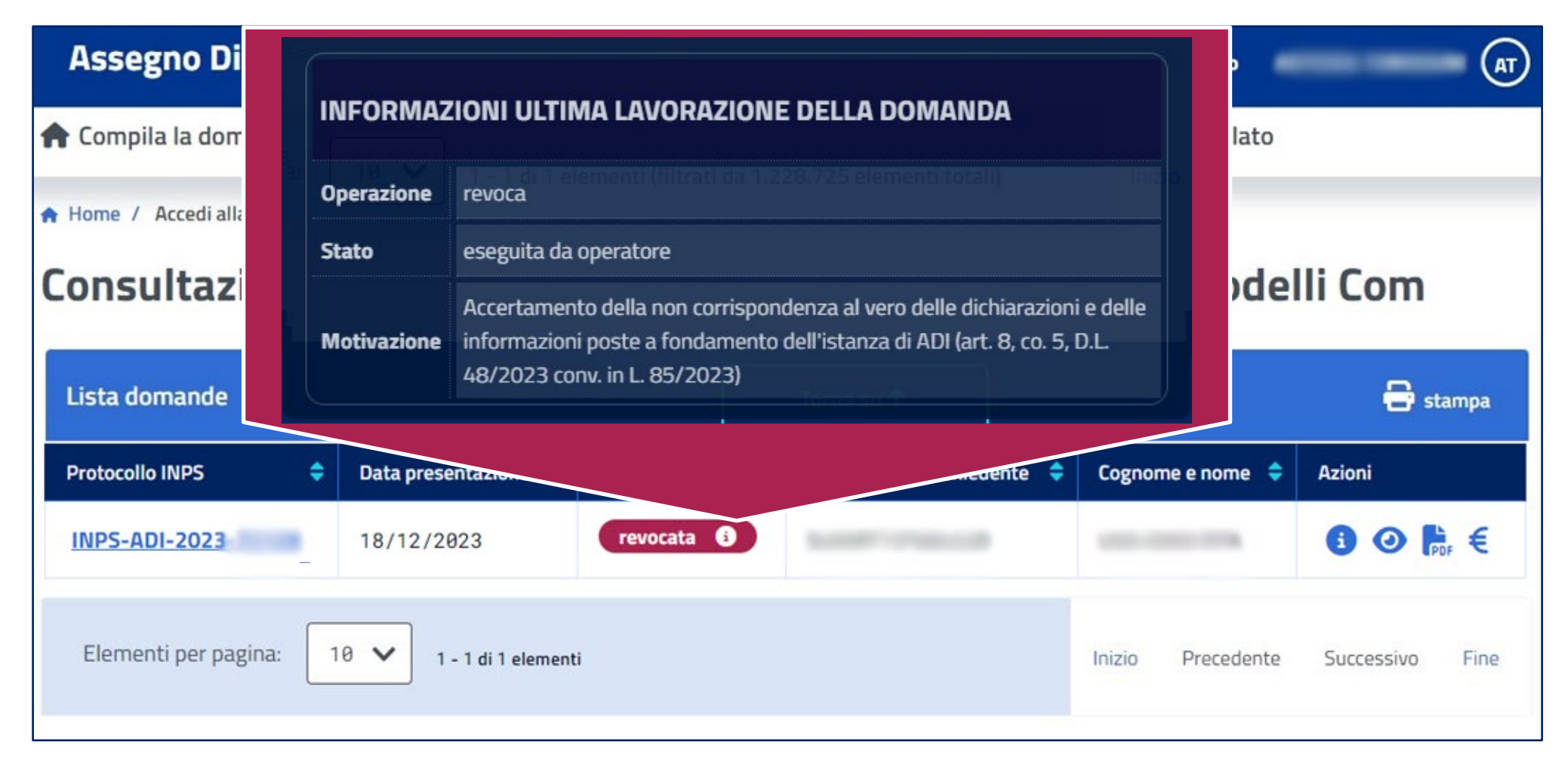

### **Decaduta**

 $\boldsymbol{\nabla}$ 

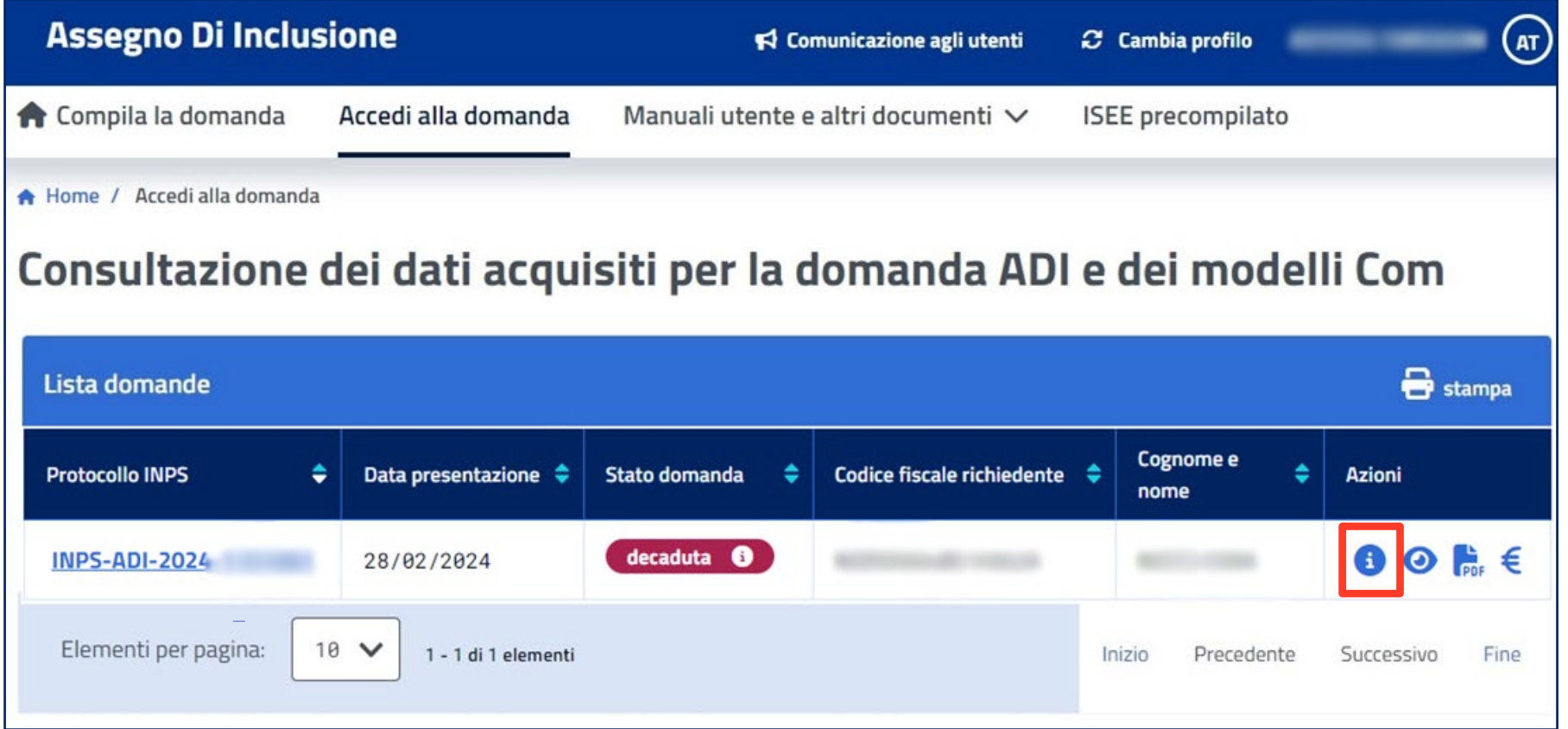

**Se, in corso di erogazione della misura, la verifica mensile attesta il venir meno di alcuni requisiti richiesti ovvero non sono stati rispettati gli obblighi e gli impegni del percorso di inclusione sociale e lavorativa (es: mancata accettazione, senza giustificato motivo, di un'offerta di lavoro; mancata sottoscrizione del Patto per l'inclusione o del Patto di servizio personalizzato ecc…), la domanda viene posta in decadenza.**

**Puoi verificare le motivazioni visualizzando i dettagli e le motivazioni o passando il mouse sullo stato domanda Decaduta e cliccando sul simbolo "I" puoi visualizzare ulteriori informazioni sugli esiti della istruttoria.**

**Anche in questo caso puoi richiedere il riesame.**

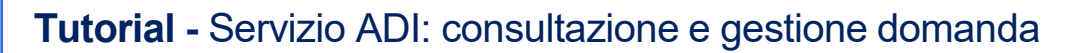

#### **Decaduta**

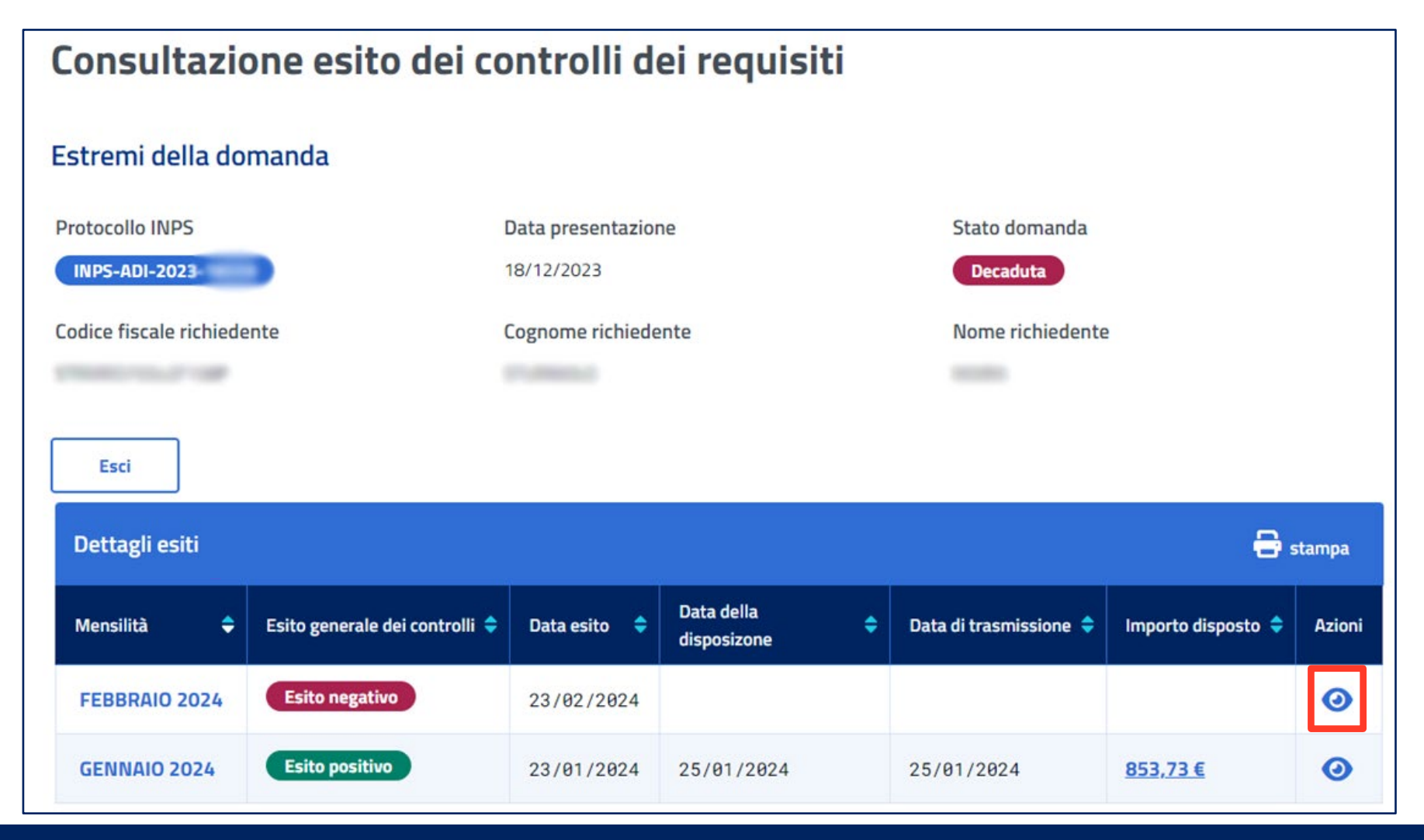

**Clicca sull'icona dell'occhio per visualizzare ulteriori informazioni sugli esiti dei controlli effettuati in fase di istruttoria.**

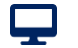

### **Decaduta**

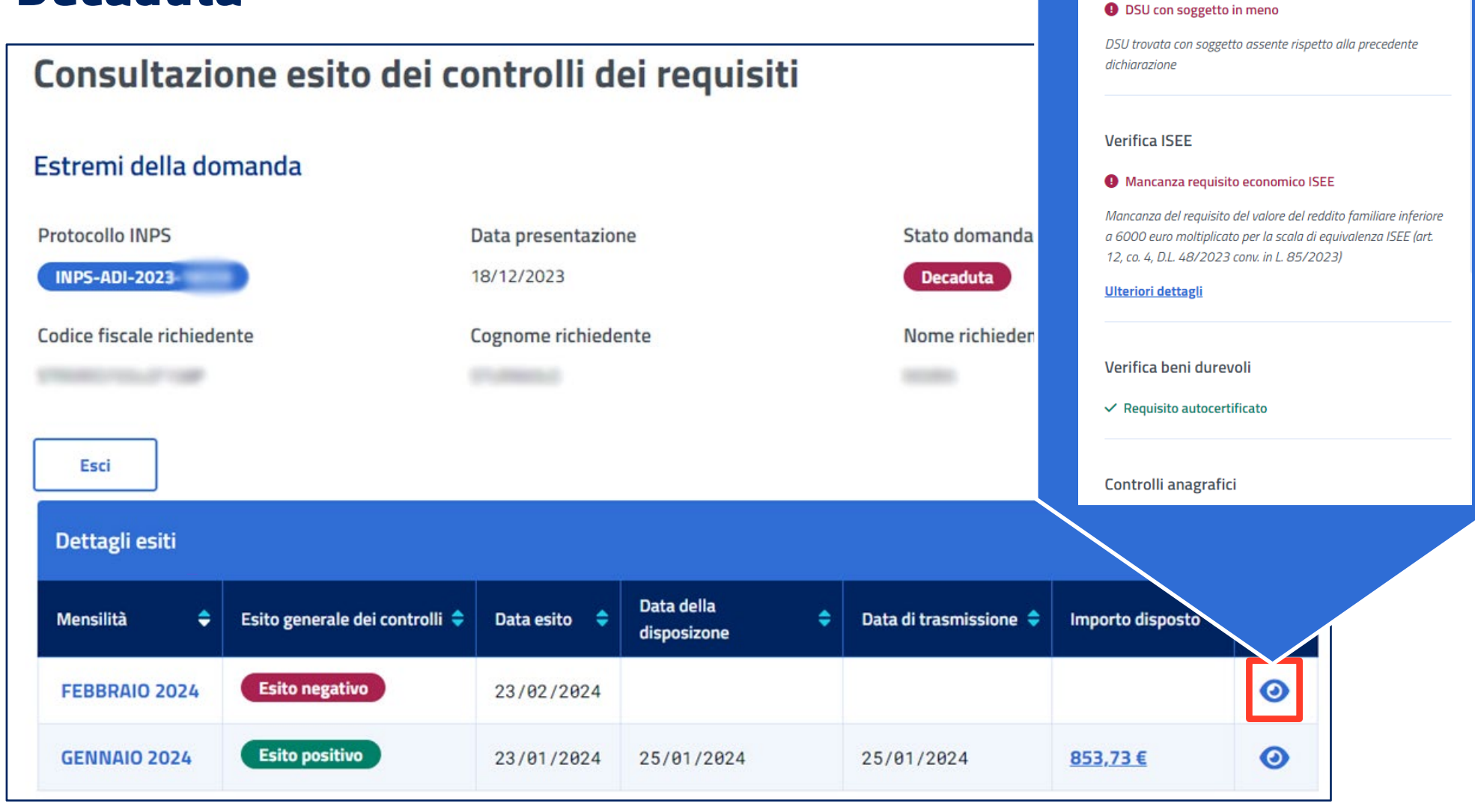

 $\overline{\mathsf{x}}$ 

FEBBRAIO 2024

Controlli preliminari

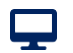

# **Consultazione gestione domanda ADI**

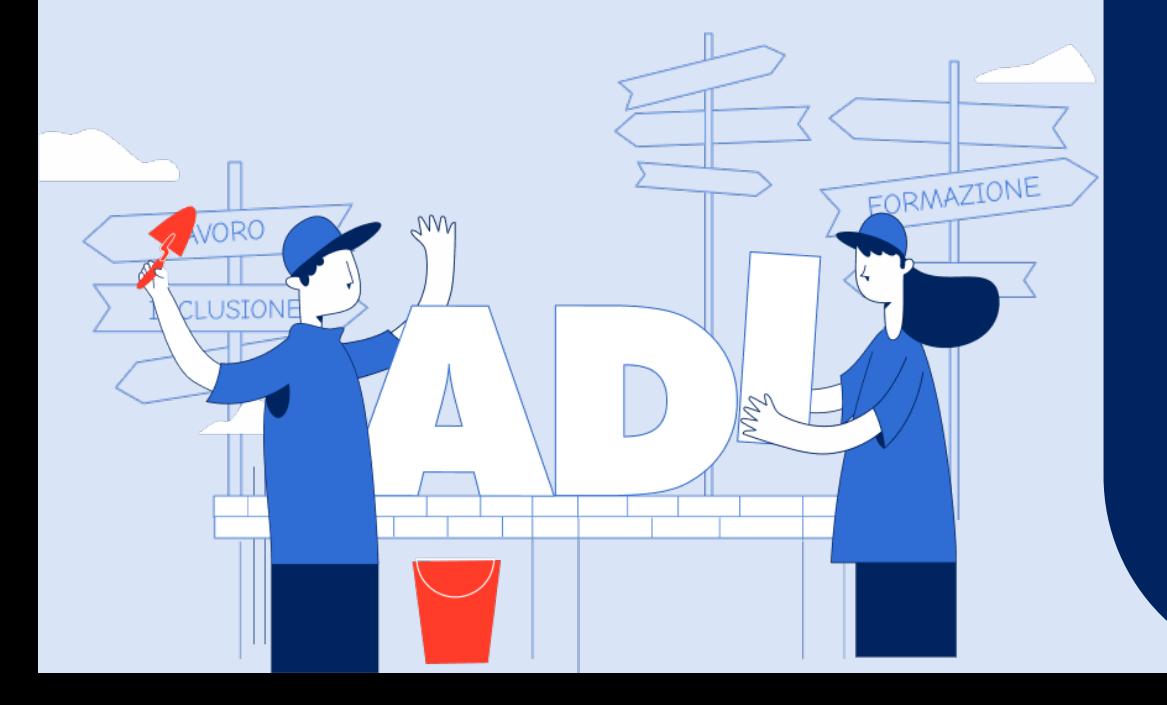

**Tutorial Servizio Assegno di inclusione (ADI)**